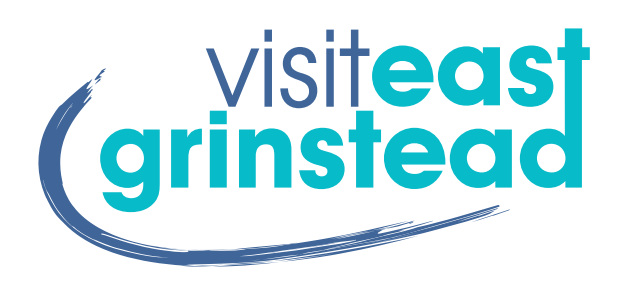

# **ADVERTISING RATES & SPECIFICATIONS**

v1 February 2021

### www.visiteastgrinstead.com

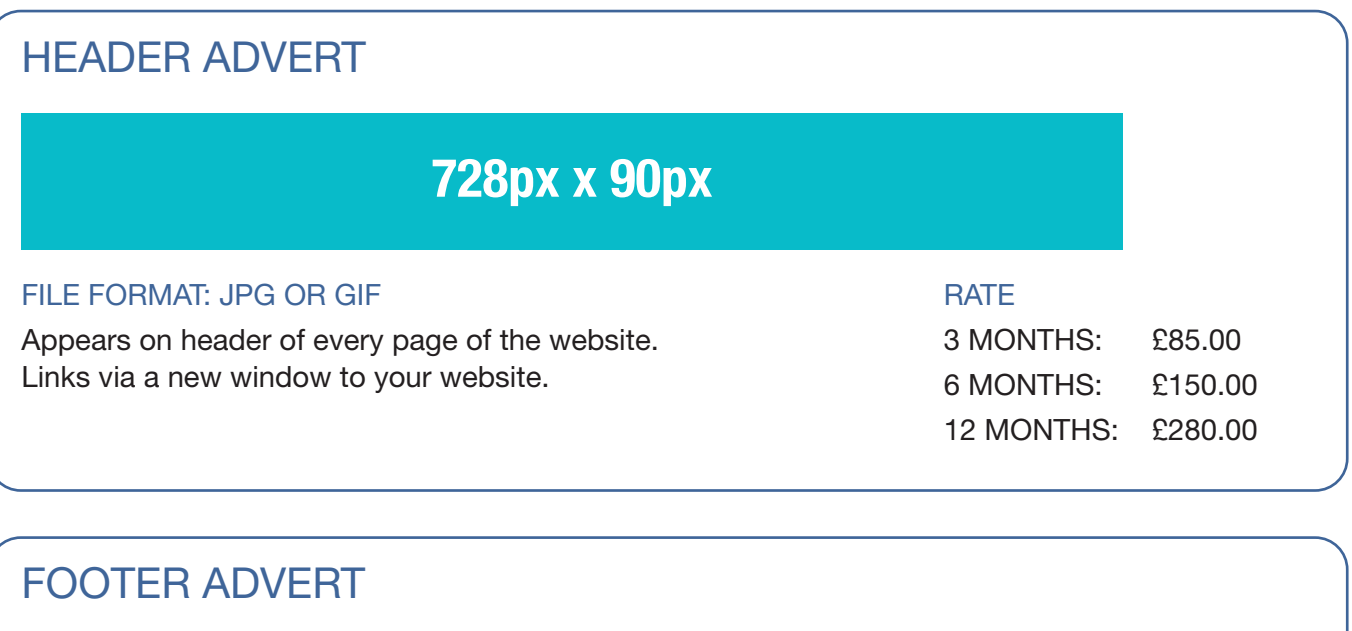

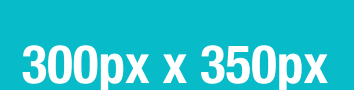

### FILE FORMAT: JPG OR GIF

Appears on footer of every page of the website. Links via a new window to your website.

#### **RATE**

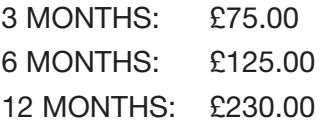

### HOME PAGE ADVERT

# **600px x 400px**

#### FILE FORMAT: JPG OR GIF

Appears on home page only of the website. Links via a new window to your website.

#### **RATE**

3 MONTHS: £75.00 6 MONTHS: £125.00 12 MONTHS: £230.00

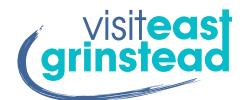

# **ADVERTISING RATES & SPECIFICATIONS**

www.visiteastgrinstead.com

### TOP SIDEBAR ADVERT

**256px x 300px**

#### FILE FORMAT: JPG OR GIF

Appears on top of the sidebar on every page except Home, Whats On and Tourism. Links via a new window to your website.

#### **RATE**

3 MONTHS: £65.00 6 MONTHS: £100.00 12 MONTHS: £180.00

## WHAT'S ON SIDEBAR ADVERT

**300px x 400px**

### FILE FORMAT: JPG OR GIF

Appears as featured advert on What's On page. Links via a new window to your website.

### **RATE**

3 MONTHS: £40.00 6 MONTHS: £70.00 12 MONTHS: £120.00

### WHAT'S ON LARGE TOP ADVERTISING BANNER

# **1300px x 450px**

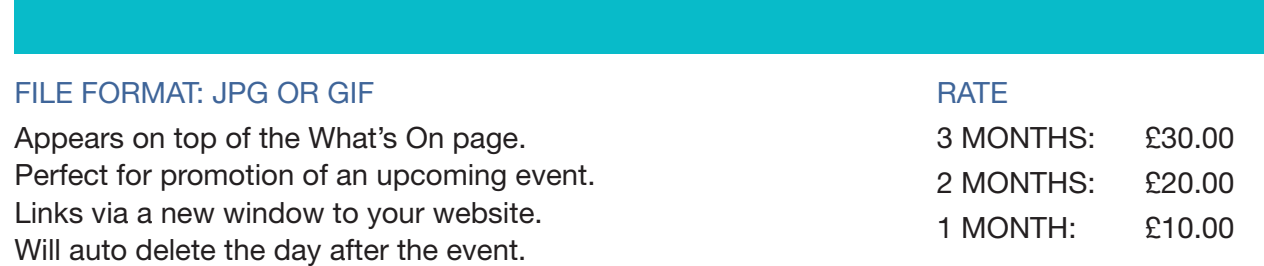

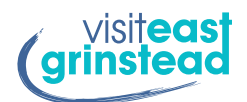

# **ADVERTISING RATES & SPECIFICATIONS**

### ADVERTISING

Advertisements on this site should not be taken as endorsement of the advertiser by Visit East Grinstead or any of the partner organisations.

All adverts are placed on a random rotation, so your ad could appear first at anytime. There is a maximum of 6 ads per slot.

We will warn you within 2 weeks of your adverts time slot running out.

We can add special tracking code to your advert so you can manage in your Google Analytics. Ask for more information if you are unclear what this entails.

# FOR FURTHER DETAILS

Please contact:

Kate Bennett Business Manager VISIT EAST GRINSTEAD

t: 07801 082755

kate@visiteastgrinstead.com

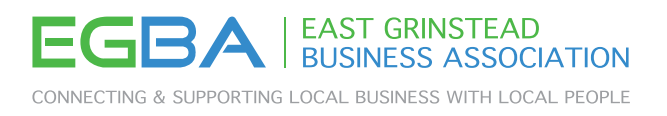

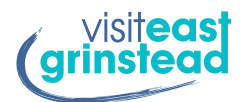

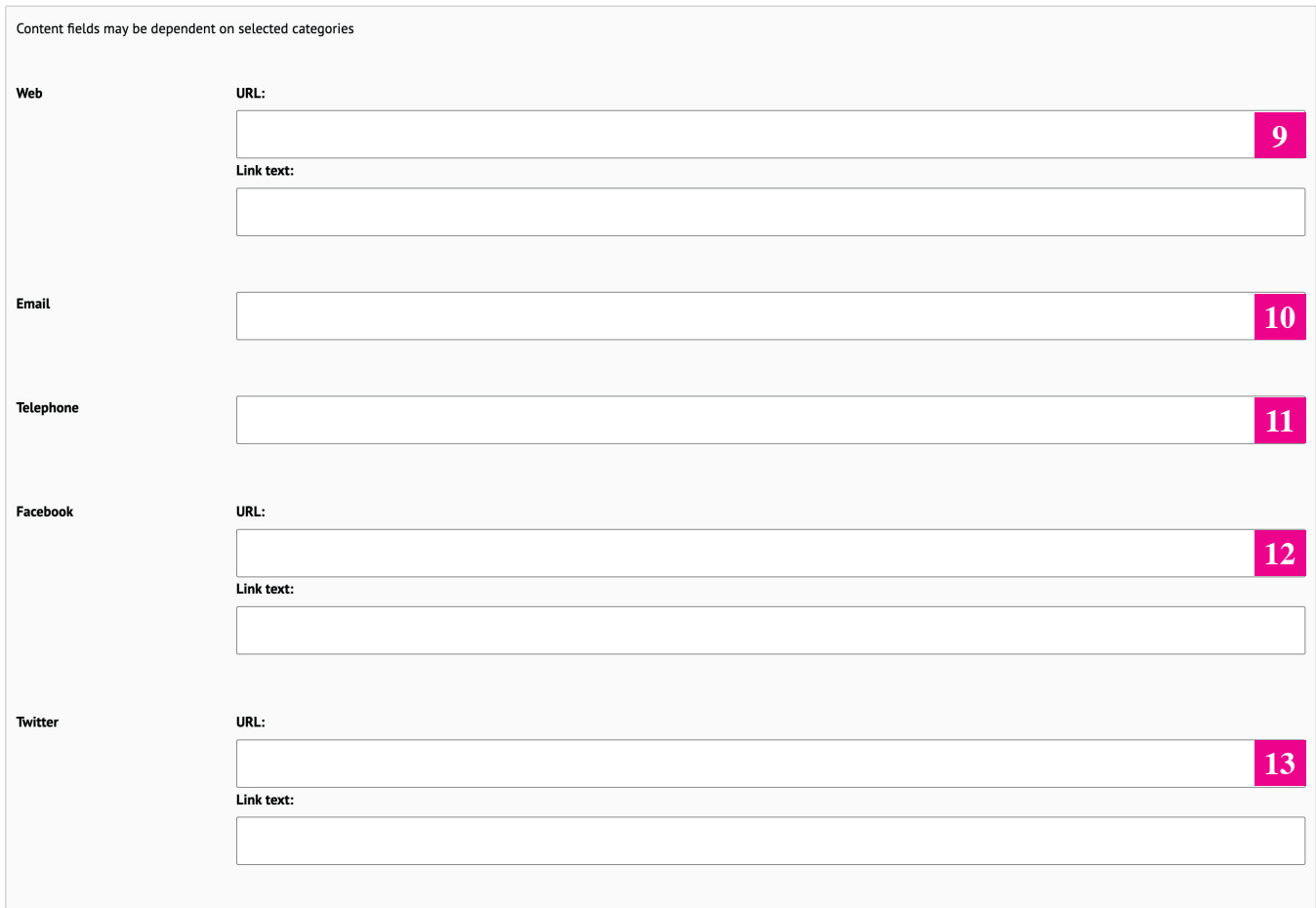

### **9 Web**

**URL:**

This is the full web address of your business or service website. To make sure you copy the whole web address, open your website and copy the full address from the top of your browser. This should include the full prefix similar to https:// etc.

### **Link text:**

This is how you would like your website address to be seen by potential viewers. *i.e. www.mywebsite.com*

### **10 Email**

Your business or service contact email address.

#### **11 Telephone**

Your business or service main telephone number.

#### **12 Facebook URL & Link text**

Same applies as web above. Make sure you copy the whole Facebook web address for the URL, and then for the link text, add what you want to appear. *i.e. @myfacebook*

### **13 Twitter URL & Link text**

Same applies as web above. Make sure you copy the whole Twitter web address for the URL, and then for the link text, add what you want to appear. *i.e. @mytwitter*

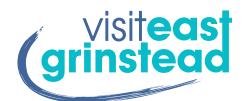

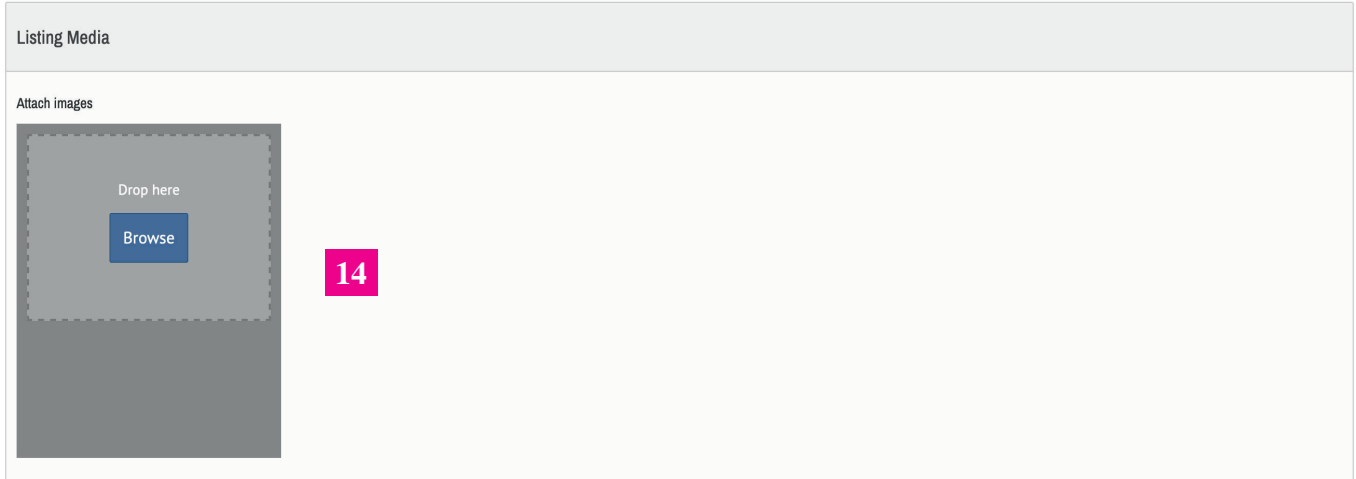

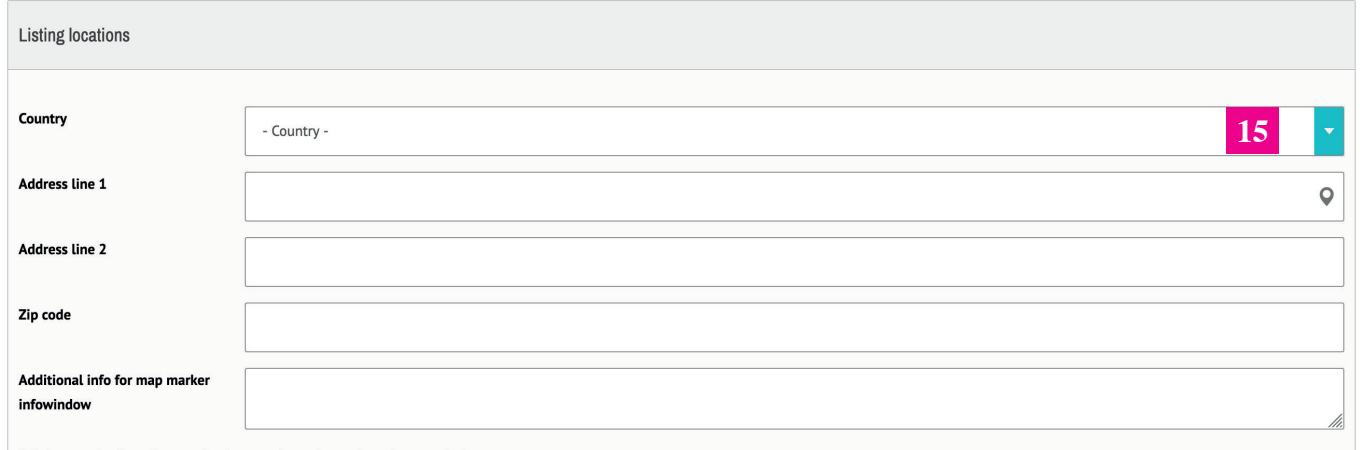

### **14 Attach Images**

You can add up to 3 images here for a standard listing. 5 as an EGBA member & 6 for a featured listing.

We suggest making sure you add your logo as one of them. When you logo has been updloaded, make sure you tick the checkbox to tell the listing which one is your logo.

#### **15 Listing Location**

This is the area for your business or service address.

Make sure you use the top line drop down for United Kingdom.

We suggest putting your whole address in Address Line 1 except for the Postcode, which will go into the Zip Code box.

There is no need to add any information in the marker info window.

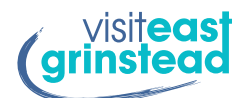

**9** Select marker icon (icon and color may depend on selected categories) Generate on the map **16 17**© Mapbox © OpenStreetMap Improve this map

### **16 Generate the map**

Once you have entered your business addres, click on this button. The map should auto-generate your location.

### **17 Map**

If you have generated your map location, and the position is not correct. You can move the marker to be right on top of where you want it to be.

#### **18 PUBLISH**

Once you are happy with all of the information entered. Then click PUBLISH. You will receive an email from the system that generates a password for you - please check junk if you don't receive it.

Then log back into your listing by clicking on My Account in the top menu. You can now update it any time you like.

All Directory submissions are put into moderation once you submit them. All updates you carry out to your listing are put into moderation too. The web team will then check its authenticity and publish to live for you.

If you have any problems, please email kate@visiteastgrinstead.com and we will be more than happy to help.

#### We hope you have many enquiries through your listing on Visit East Grinstead.